## PathTracker Making Drilling Easier

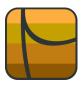

Tips | Tricks | News-Info

## Graphing Targets (Two types)

PathTracker enables users to enter any number of targets

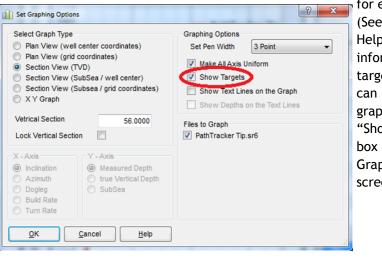

for each drilling file. (See the PathTracker Help for in-depth information on creating targets). These targets can be displayed on the graphs by selecting the "Show Targets" check box on the "Set Graphing Options" screen

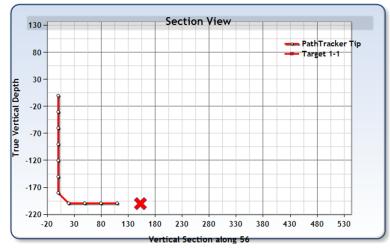

## There are two kinds of Targets. There are "fixed size" targets and "scalable" targets. A user can only choose one type of Target for

each graph. The user can also set a specific type of target as a graph default.

Fixed Targets: When the target display is unchecked, "fixed size" targets are displayed on the graph. The style of these fixed targets can be configured by

| Chart Designer                                                                                                    | ? ×                                                                                                    |
|----------------------------------------------------------------------------------------------------|----------------------------------------------------------------------------------------------------|
| Common Chart   Plotting Area   Legend   Title   Axis   Marker   And<br>Target Display<br>Display scaled targets (using radius)   <br>Scaled targets on<br>Line Width   3 | notations Series Line Colors Grid Lines Scroll Bars Targets Target Selection Display targets greater than or equal too last survey Omt blank targets (North = 0; East = 0) Scaled targets off Shape Cross Size 25 Size Border Width 1 |
| Load from file         Save to file           Restore system settings         Set as Default                                                                             | QK <u>Cancel</u> <u>H</u> elp <u>Apply</u>                                                                                                    |

changing options in the "Scaled targets off" panel.

() Chart Designer

| Display scaled target | s (using radius) |   | Display targets greater<br>Omit blank targets (North |        | irvey |
|-----------------------|------------------|---|------------------------------------------------------|--------|-------|
| Scaled targets on     |                  |   | Scaled targets off                                   |        |       |
| Line Width            | 3                |   | Shape                                                | Star10 |       |
|                       |                  | ( | Size                                                 | 50     | - )   |
|                       |                  |   | Border Width                                         | 4      | -     |
|                       |                  |   |                                                      |        |       |
|                       |                  |   |                                                      |        |       |

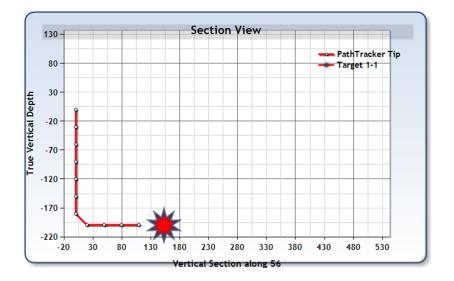

Scalable Targets: These targets are scaled according to the Radius setting configured for each Target. By selecting the "Display scaled targets (using radius)" checkbox and clicking OK

| Target Display<br>Display scaled targets (using radius) | Target Selection<br>Display targets greater than or equal too last survey I<br>Omt blank targets (North = 0; East = 0) I |  |
|---------------------------------------------------------|----------------------------------------------------------------------------------------------------|--|
| Scaled targets on<br>Line Width 3 r                     | Scaled targets off<br>Shape Star10<br>Size 50<br>Border Width 4                                                          |  |
| Load from file Save to file                             |                                                                                                    |  |

The Graph will now display with a scaled target. In this case the Radius is  $\ensuremath{\mathbf{2}}$ 

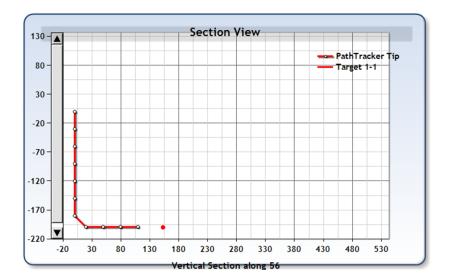

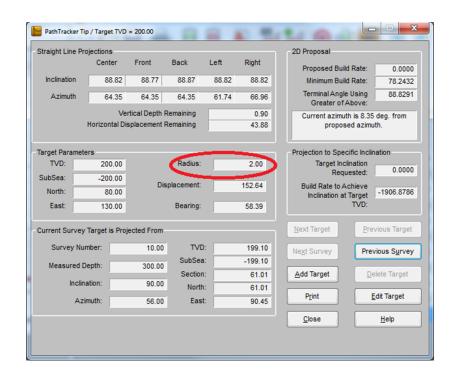

## Changing the radius to 20

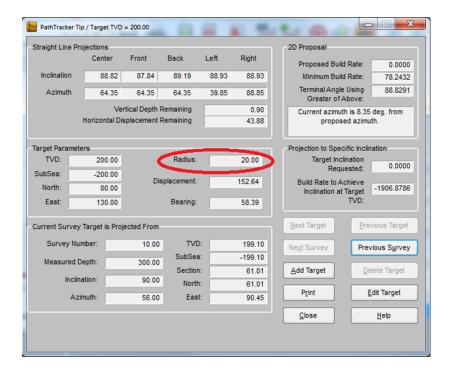

The graph target will increase in size

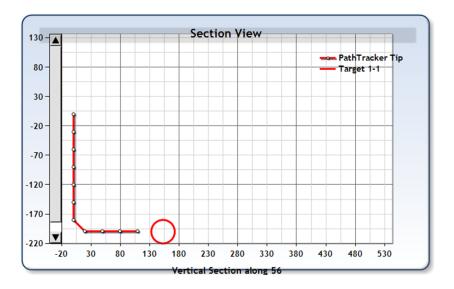

To remove your name from our mailing list, please <u>click here</u>.

Questions or comments? E-mail us at customer.service@PathTracker.com or call 403-261-6662

Copyright ©1998-2012 1429275 Alberta Corp.

Please visit us at <u>www.pathtracker.com</u> for additional information.